## こまえくぼ1234 ホームページ 市民団体用マニュアル メールアドレス変更 編

2023/09/05 版

本マニュアルでは、すでにあるアカウントのメールアドレスを変更する方法について説明しています。

①「My Info Base」をクリックします。

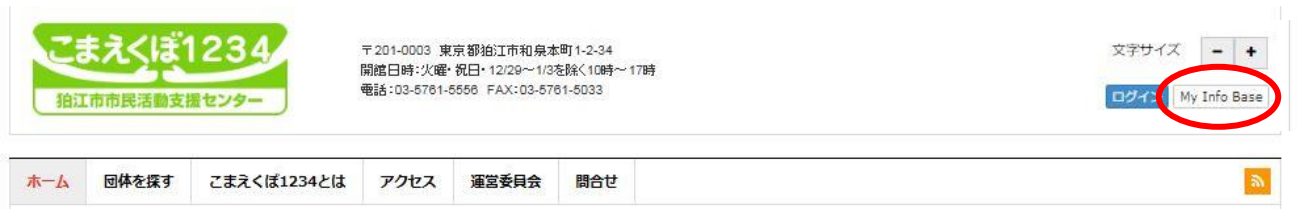

②アカウント登録時点での「ユーザー名およびメールアドレス」「パスワード」でサインインします。

③マイ・インフォベースページの「個人情報」をクリックします。

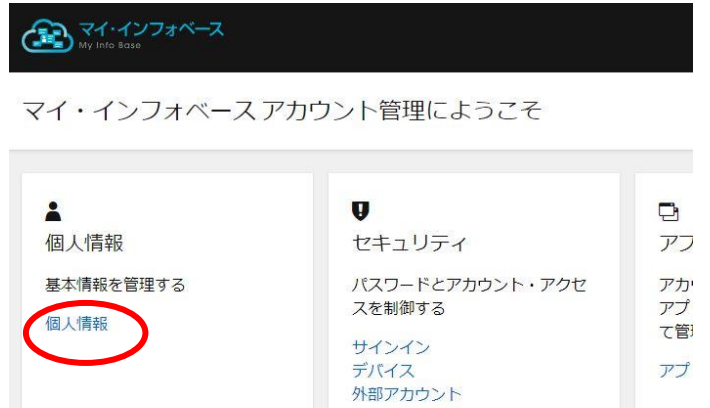

④ここで、ユーザー名には、アカウント登録時に入力したメールアドレスが入っている場合があります。本、 個人情報の変更時に、ユーザー名を変更することができますので、もしメールアドレスが入っている場合に は、別の名称にしておくとよいでしょう。

⑤メールアドレスの変更

「メールアドレス更新」をクリックします。

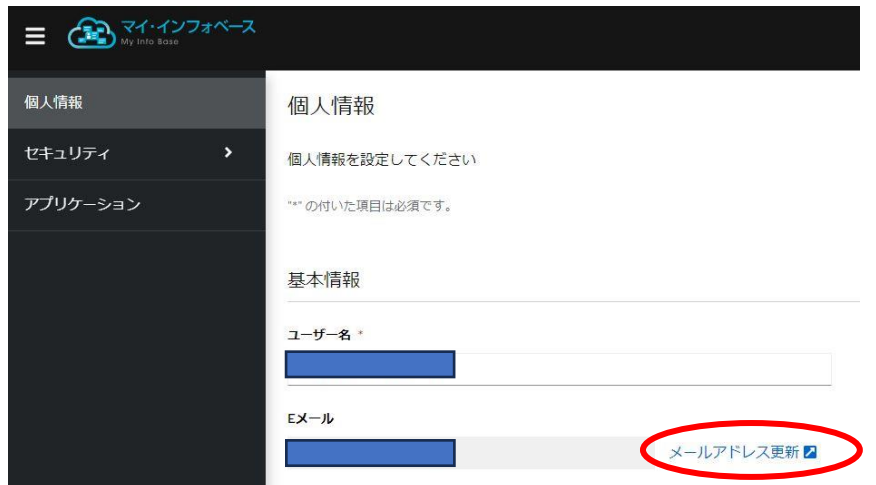

⑥再度ログインします。

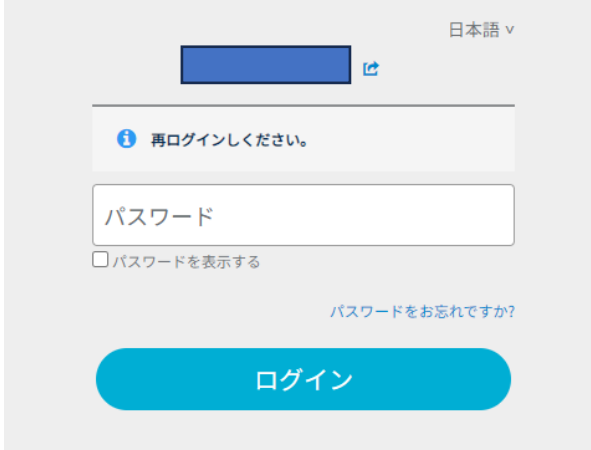

⑦変更するメールアドレスを入力して「送信」すると、入力したメールアドレスに確認メールが送信されます。 ※過去にアカウント登録されているメールアドレスを入力するとエラーになる場合があります。

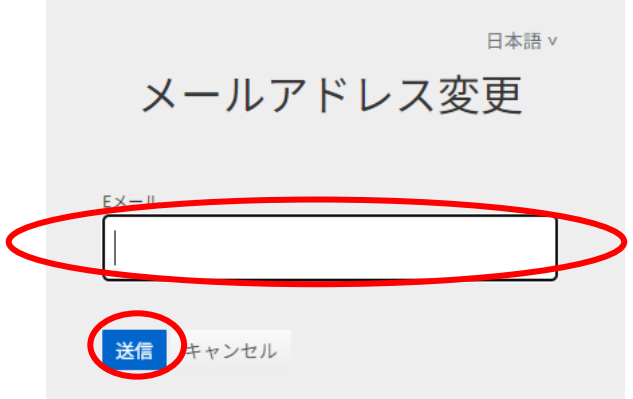

⑧メールには、確認用の URL が書かれておりますので、それをクリックすると変更されます。 個人情報ページで、メールアドレスが変更になったことを確認して、ページの最後尾の「保存」をクリックし ます。

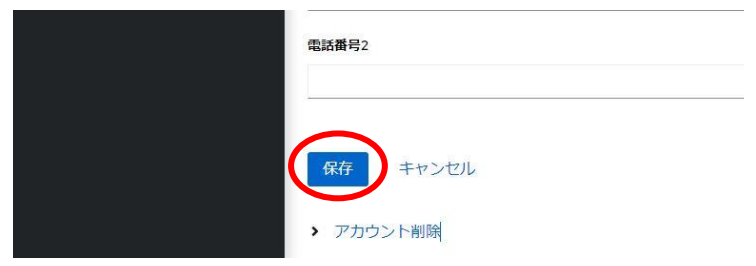

なお、団体や施設のログインには影響しないため、ログイン後、記事投稿ができることを確認しておくとよい でしょう。